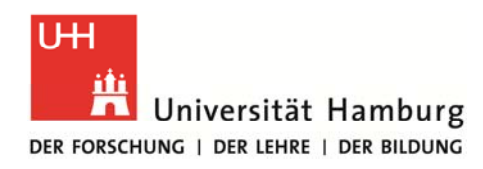

## **Instructions for the STiNE Online Enrollment Application for Exchange Students**

1. Please go to www.uni-hamburg.de/online-bewerbung and click on *Bewerberaccount anlegen* (Create applicant account).

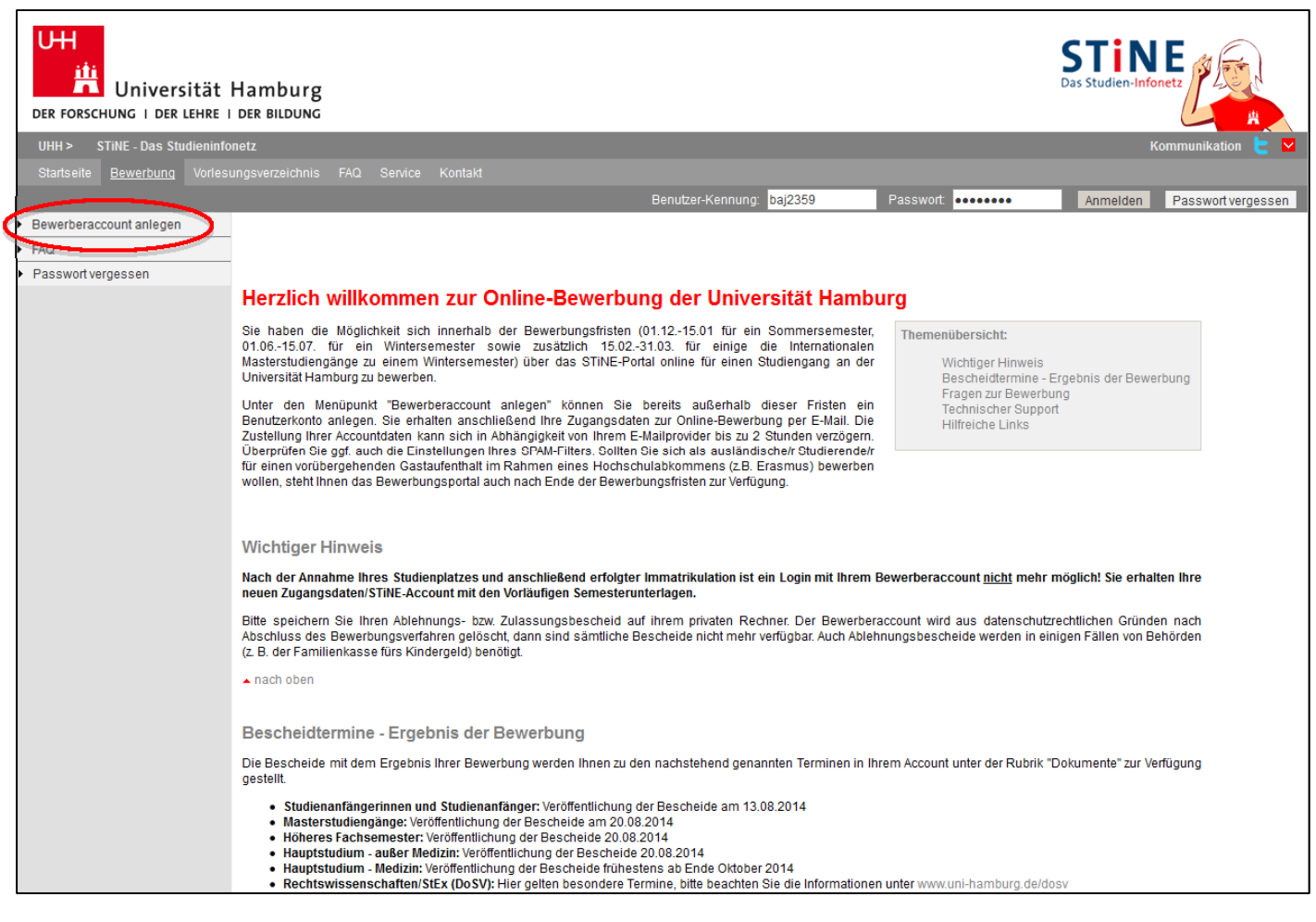

2. To apply for an applicant account please fill in the fields – mandatory fields are marked with an asterisk  $(*)$  – and click on *Konto anlegen* (Create account).

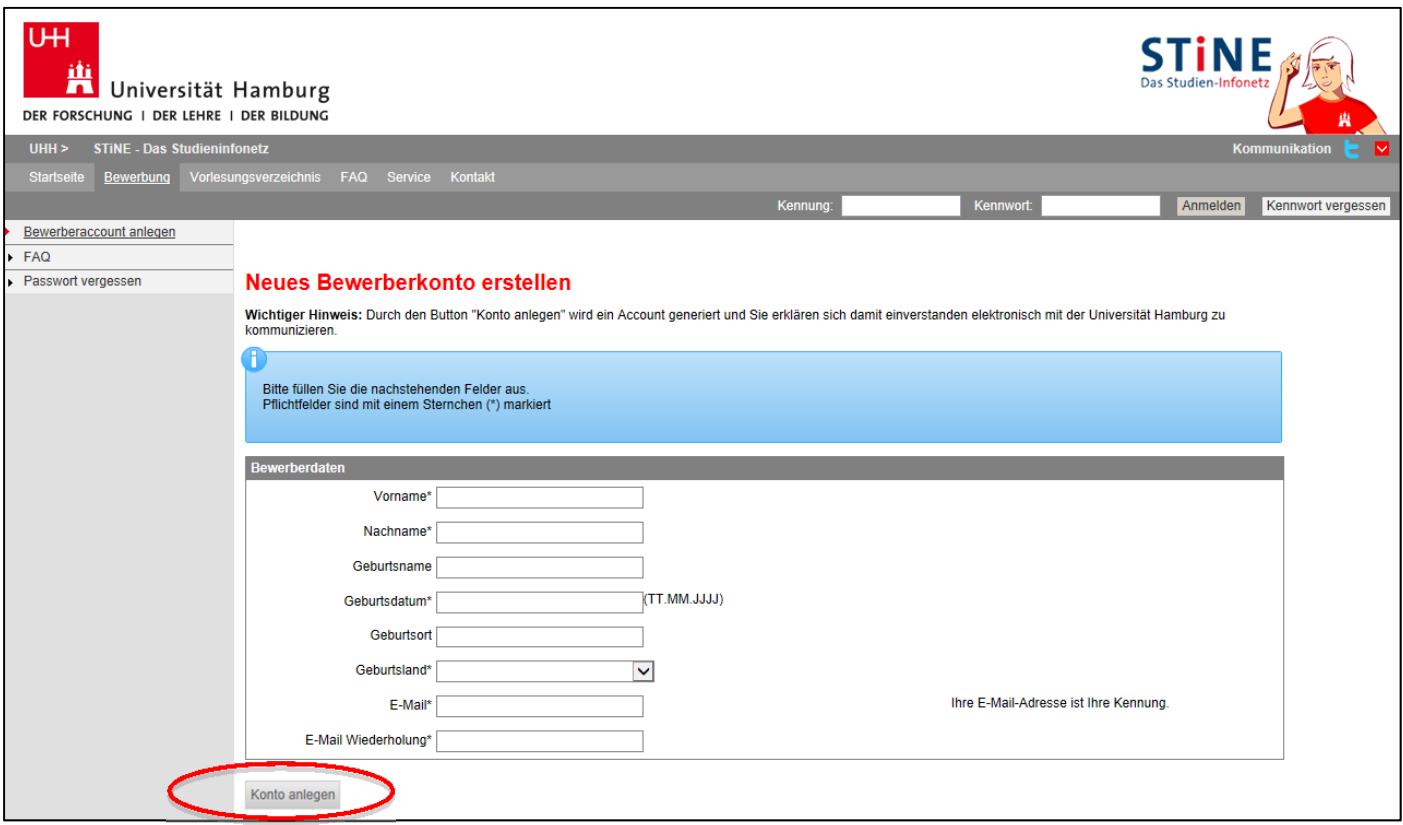

- 3. Your applicant account information (user name and password) will be sent to your email address. (Please also remember to check your SPAM filter!)
- 4. Once you have received your account information, you can log in to the application portal (*Kennung* = user name; *Passwort/Kennwort* = password) at www.stine.uni-hamburg.de.

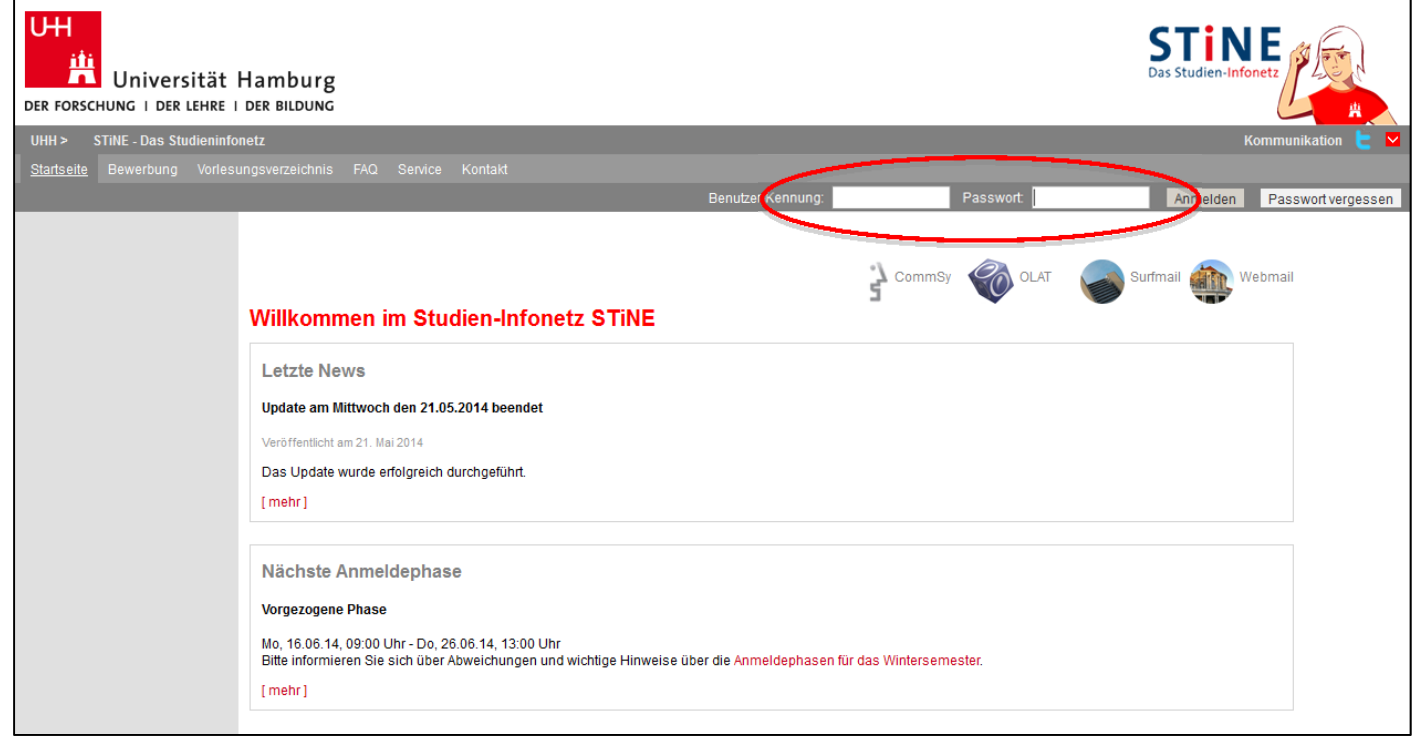

5. When you log in for the first time, you will be required to change your password (*Kennwort*) and create a security question (*Sicherheitsfrage*) and answer (*Sicherheitsantwort*). Click on *Abschicken* (Send) to finish.

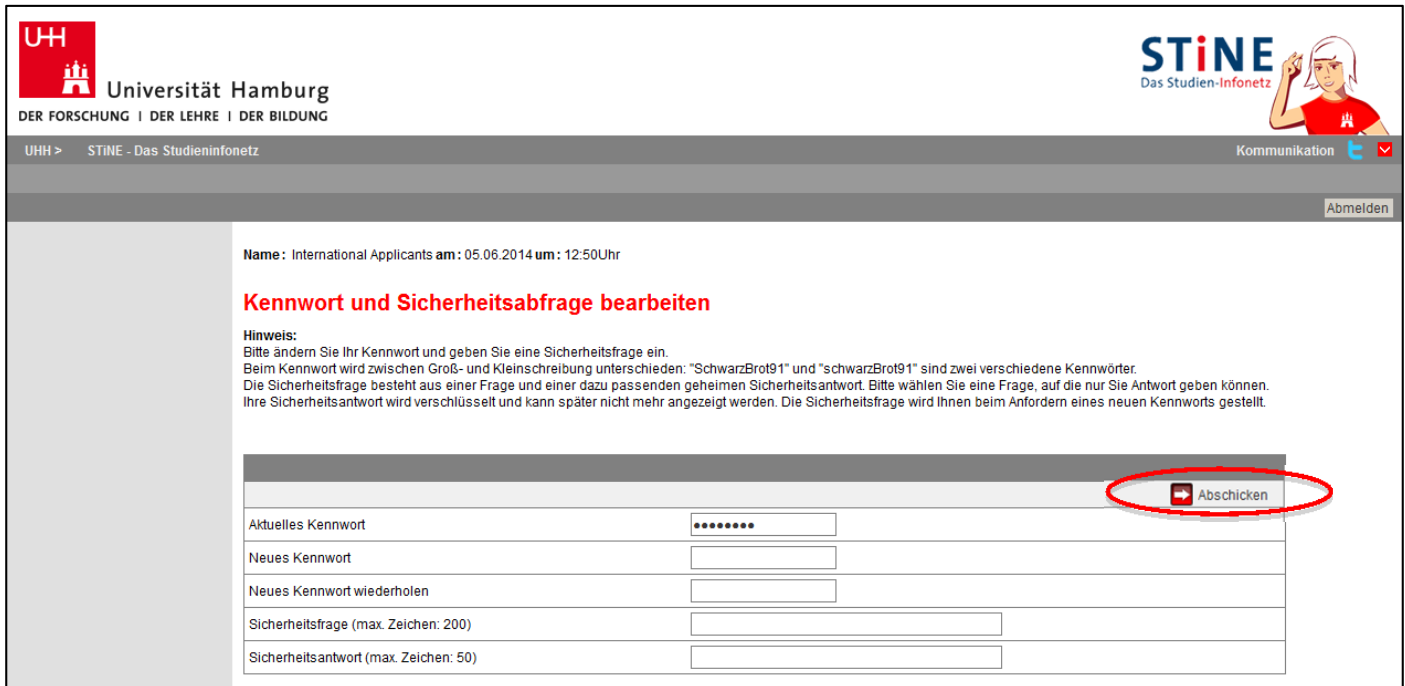

6. Indicate your nationality and higher education entrance eligibility and click on *Speichern* (Save).

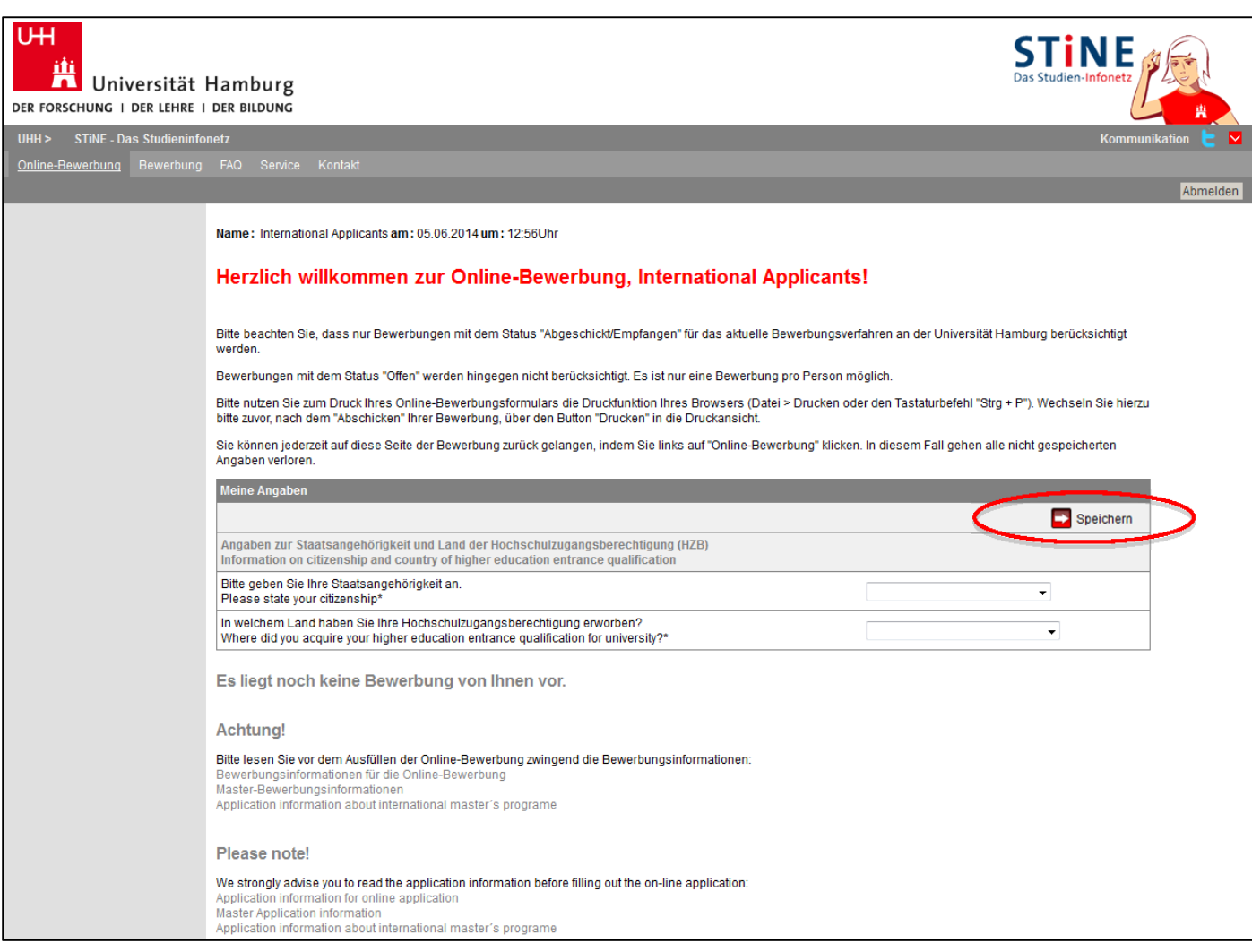

7. Proceed by clicking on *Im Studienangebot suchen* (Search in degree program offerings):

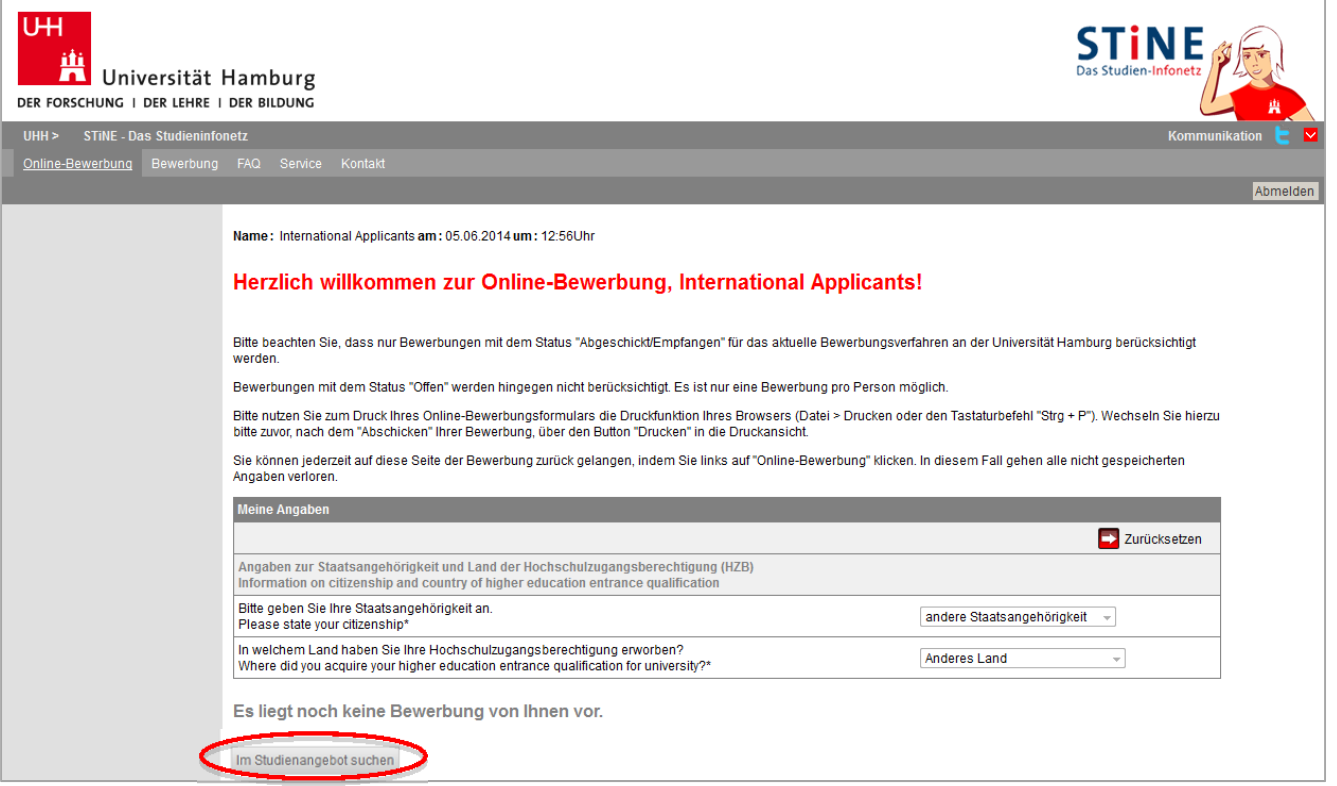

8. Choose your major ('Fach') from the list and, VERY IMPORTANT, click 'Gastprogramme für internationale Studierende (Erasmus)' for degree type ('Abschlussart'). Do NOT click a different degree type!!!

You can enter the semester you're in (i.e., 3 or 4) and choose the semester you'll be studying in Hamburg and then click 'Suchen':

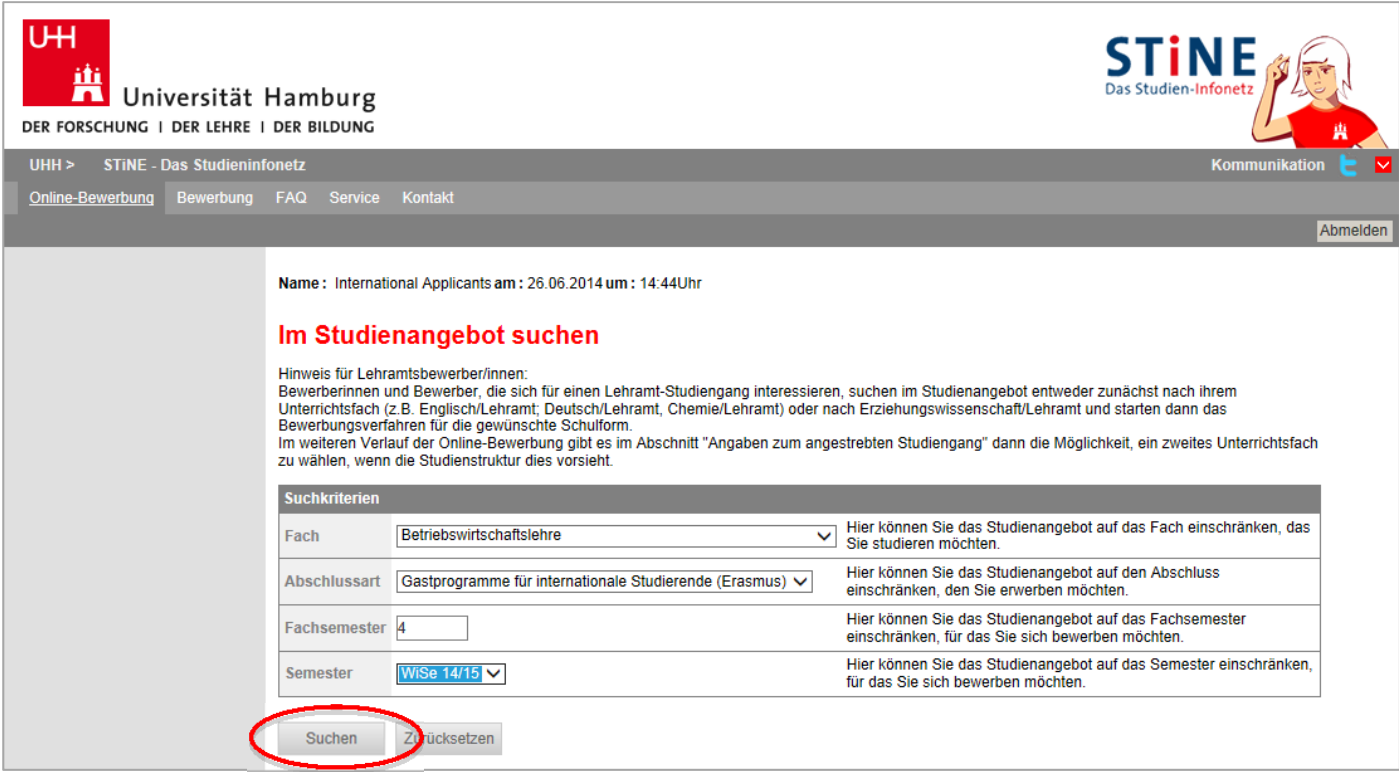

9. Select your desired degree program. Check all information and click on *Bewerben* (Apply).

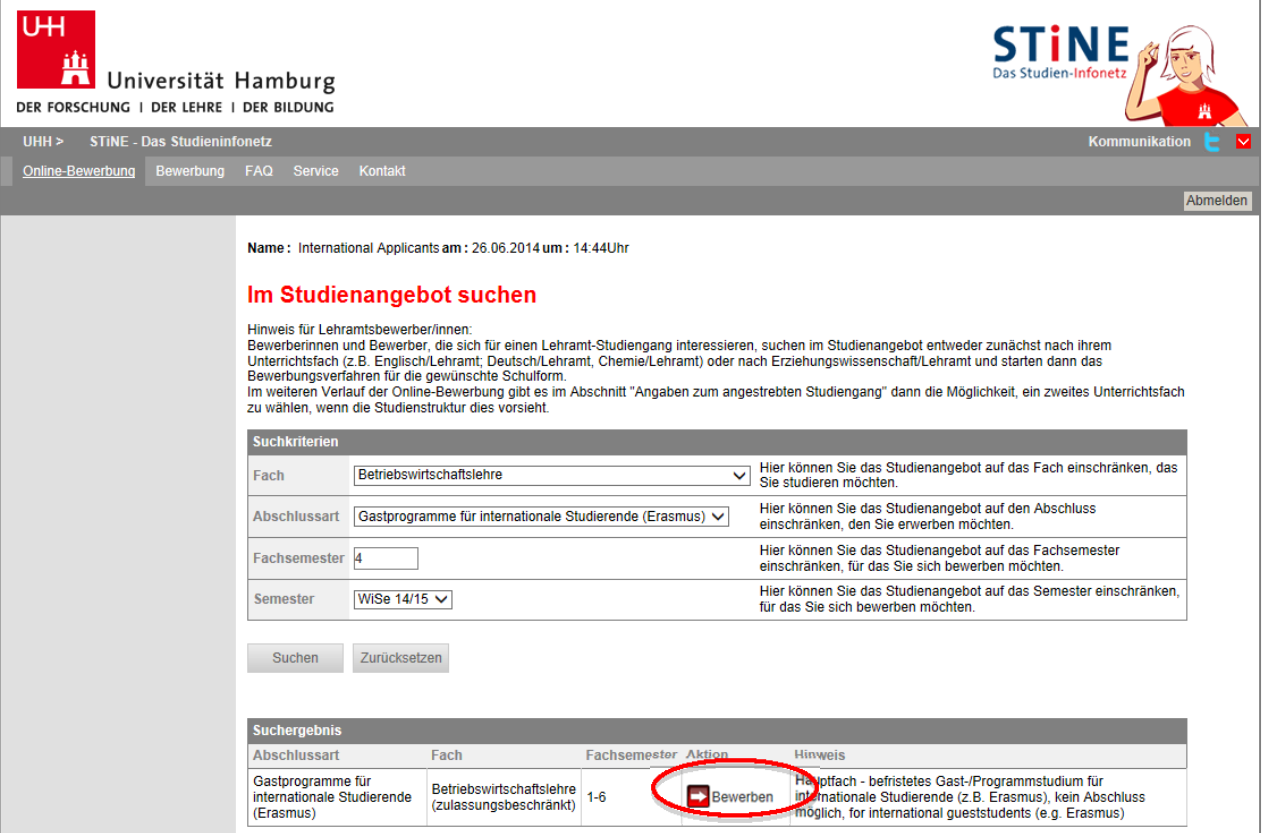

10. You are now in the application portal for exchange students. Your applicant number is indicated in the *Bewerbungsstand* (application status) section. You will need it for tracking your information should any questions or technical complications arise with your application.

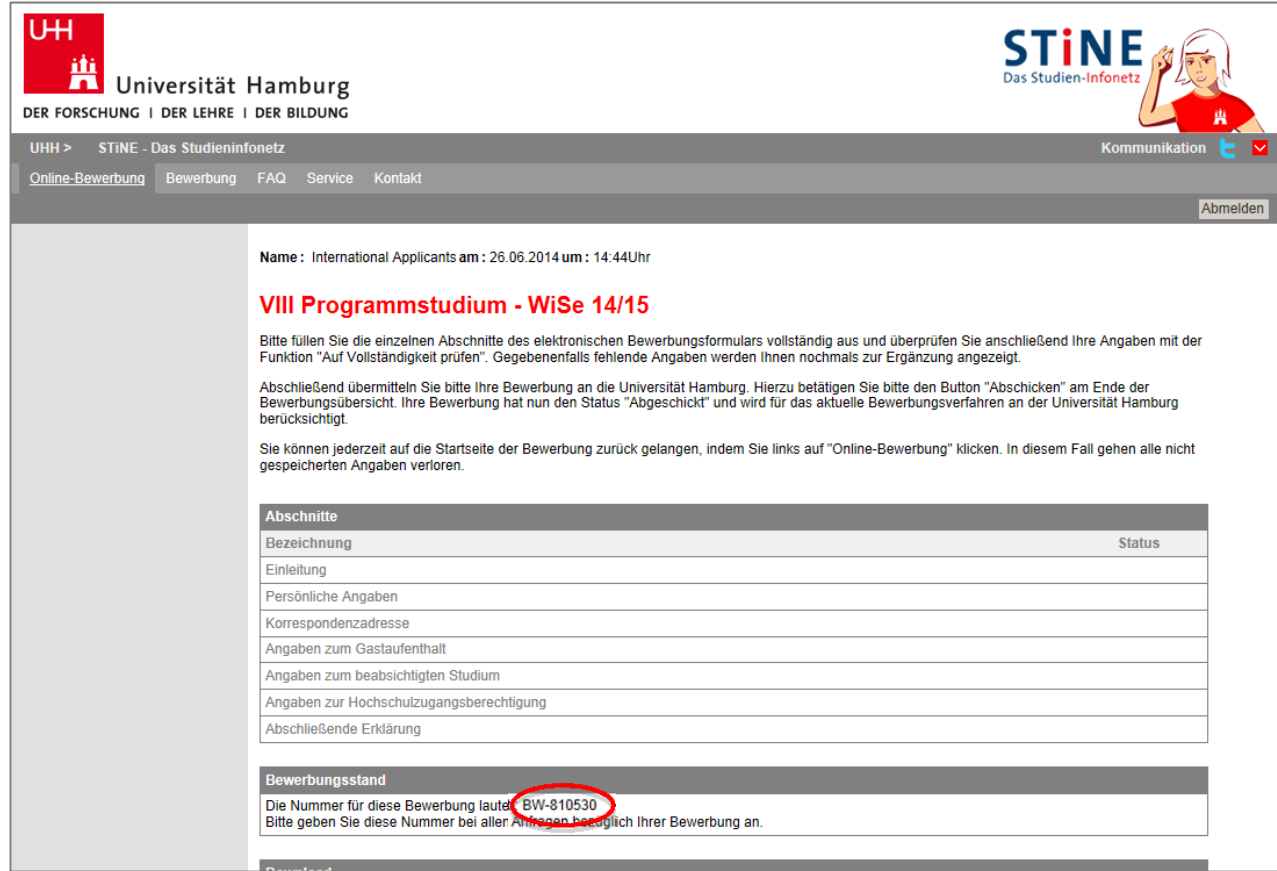

11. Please read the introduction, confirm and click on *Weiter* (Next). You can click *Speichern* (Save) at the bottom of the form any time to save the data you already entered.

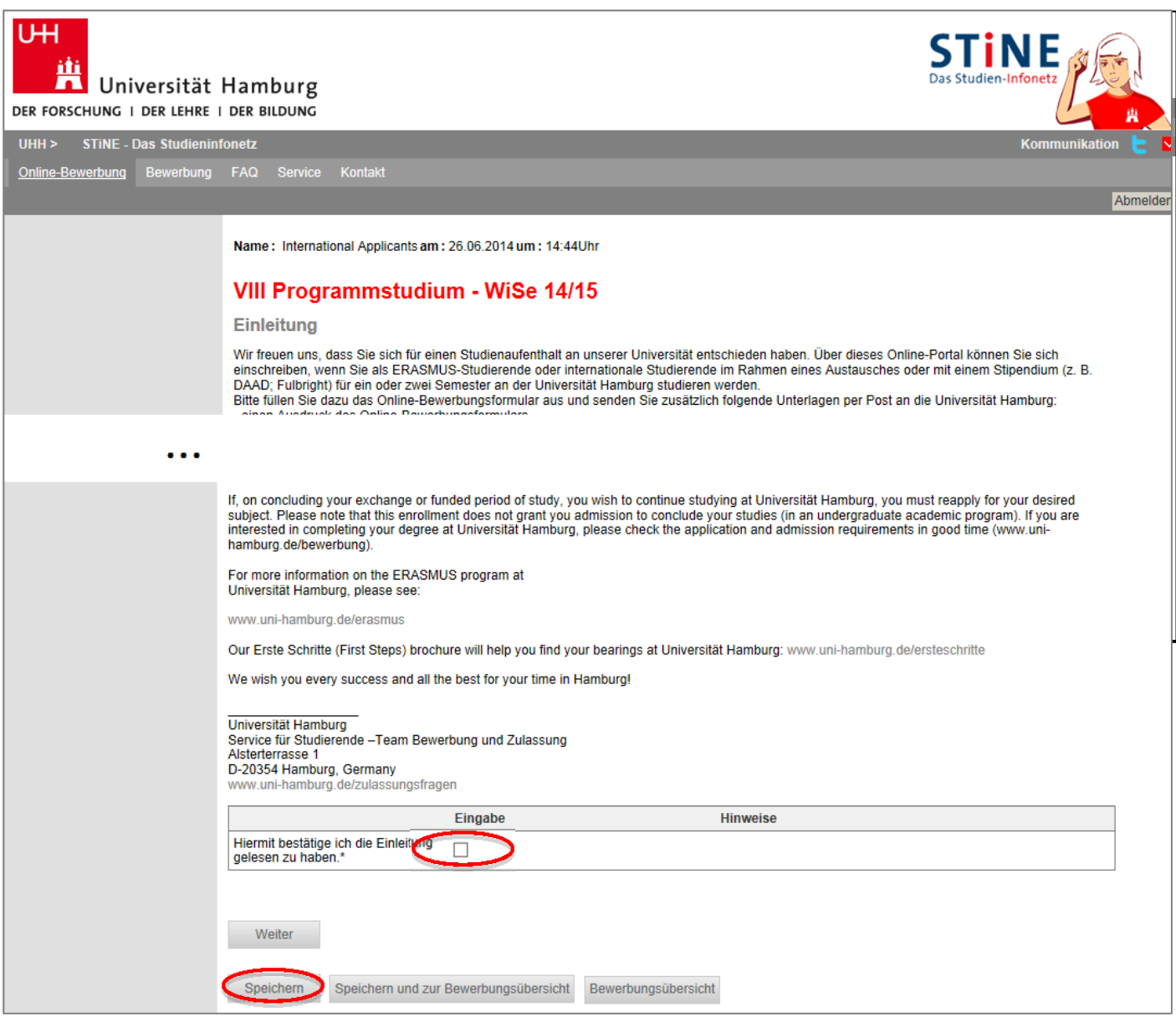

12. Fill in your personal information. Click on *Weiter* (Next).

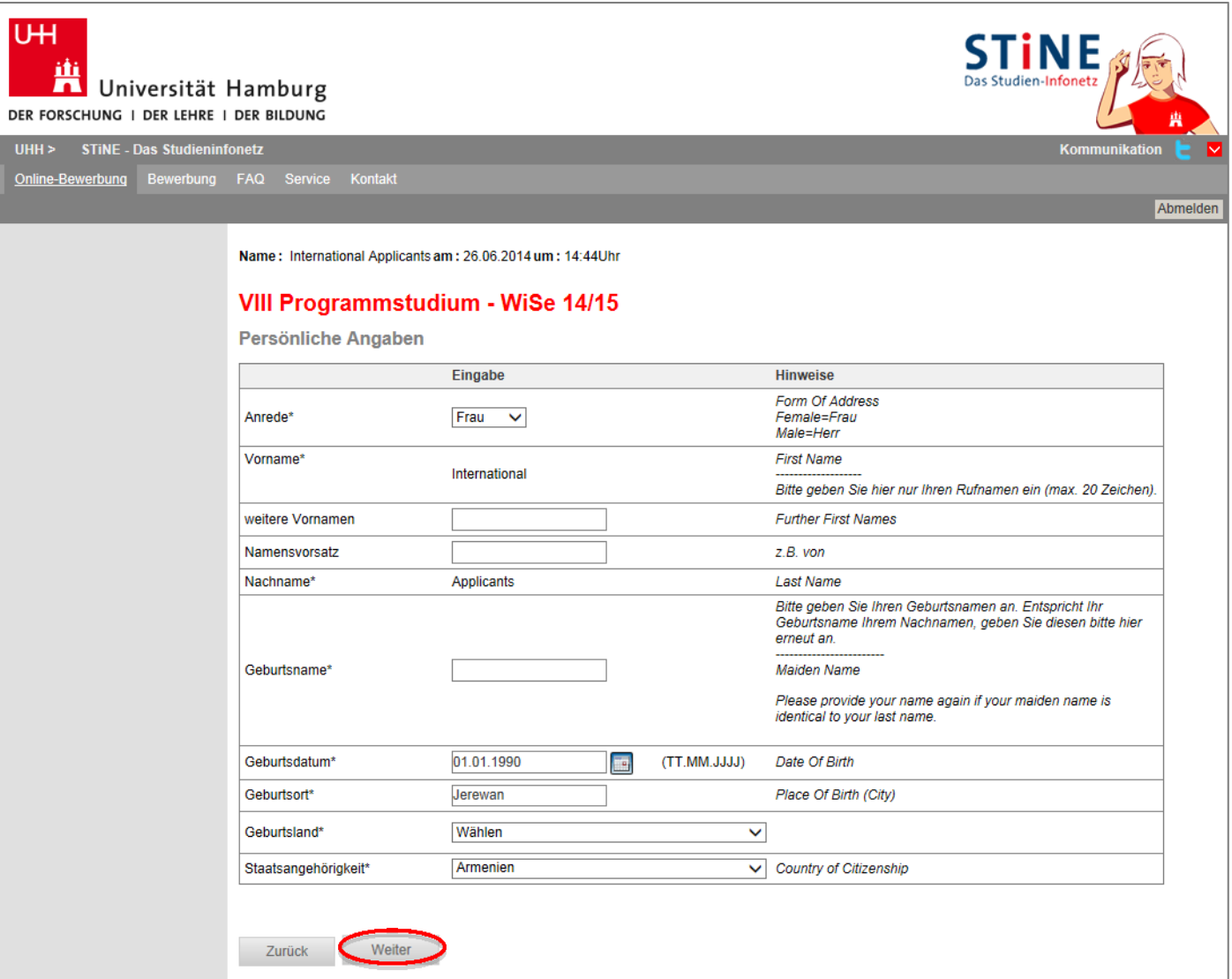

13. Fill in your contact information. Under correspondence address ('Korrespondenzadresse'), **do NOT enter a foreign address**!!!

Instead, please enter your **exchange coordinator's address at the Universität Hamburg**. In the field 'Adresszusatz', enter 'c/o Coordinator's Name' and his/her department/institute.

**ERASMUS students: You'll find your coordinator's name and link to his/her address here:**  http://www.uni-hamburg.de/internationales/studieren-im-ausland/ programme/erasmus/ansprechpartner.html

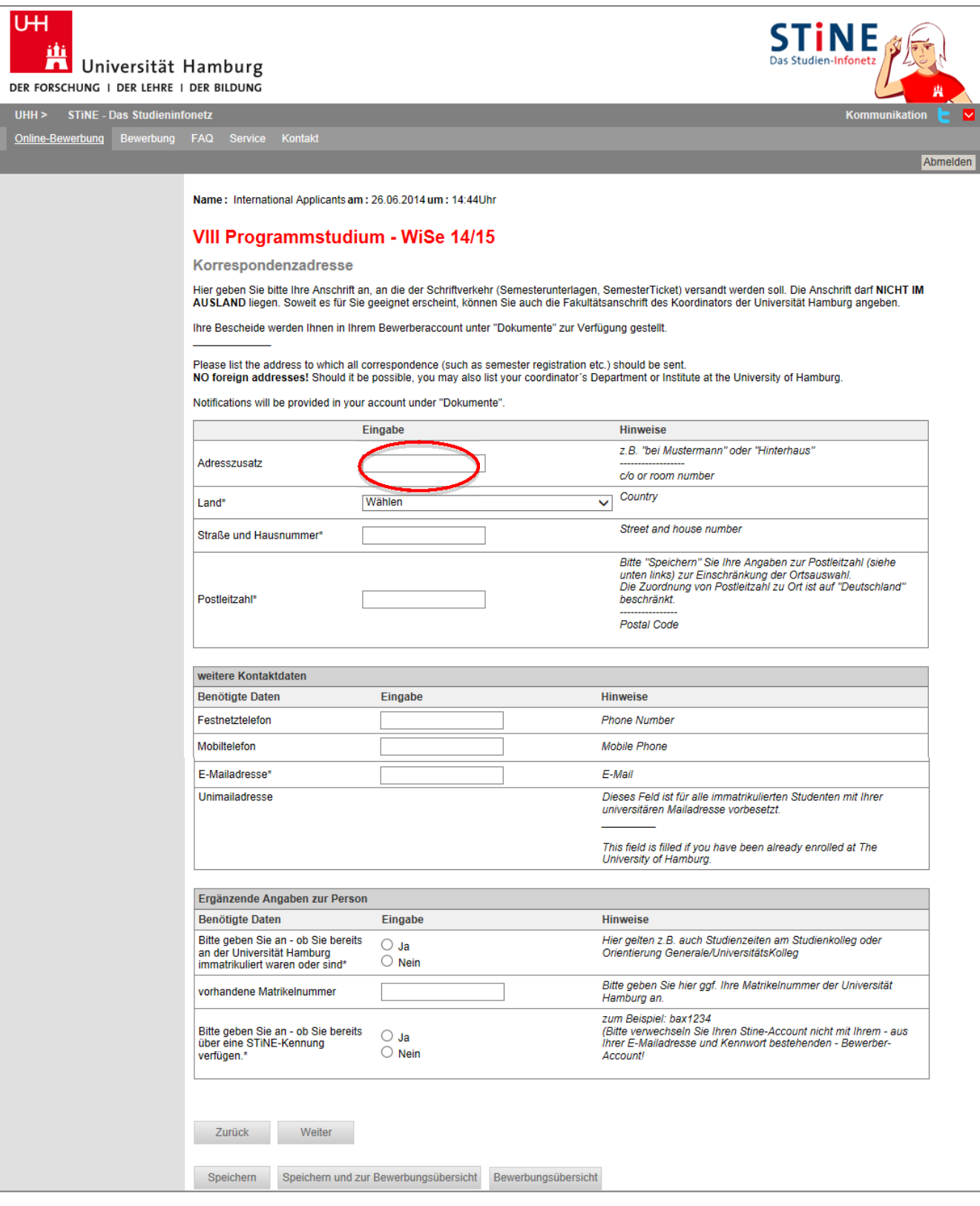

14. Please fill the details concerning your stay.

Under 'Angaben zum Gastaufenthalt' please enter your exchange coordinator's name.

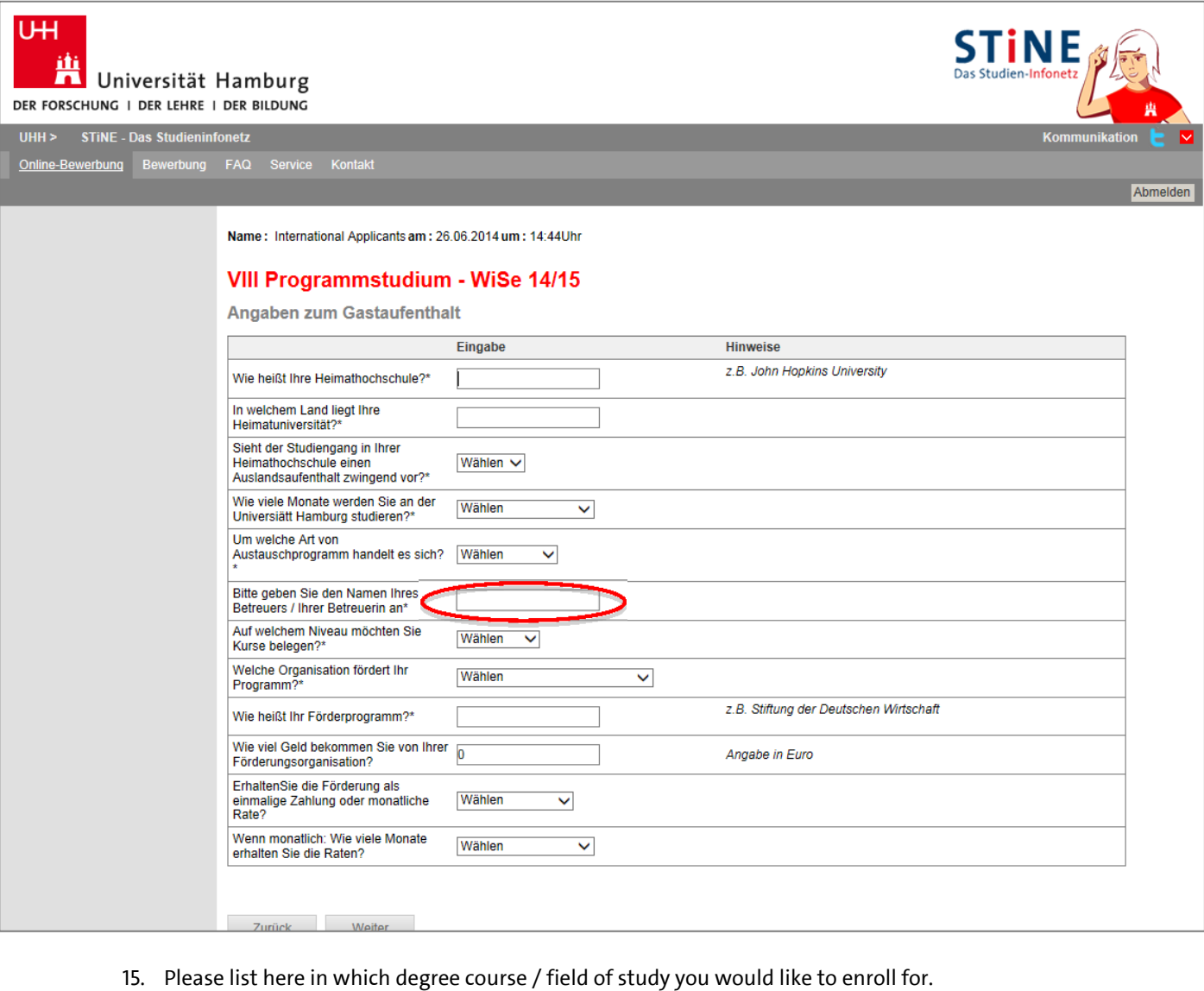

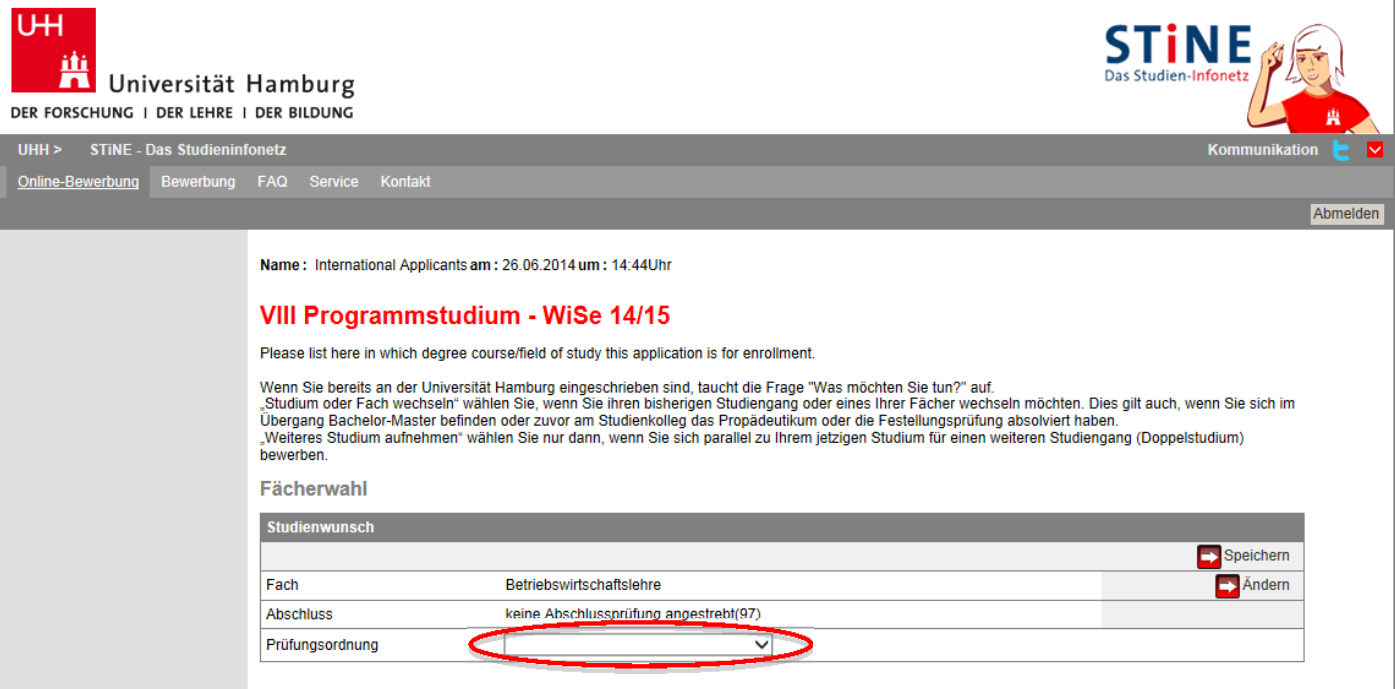

16. In the cluster 'Angaben zur Hochschulzugangsberechtigung', you'll need to enter information about your higher education entrance qualification. Please enter the information as below, using the date of your secondary school certificate and entering the country from which it was received.

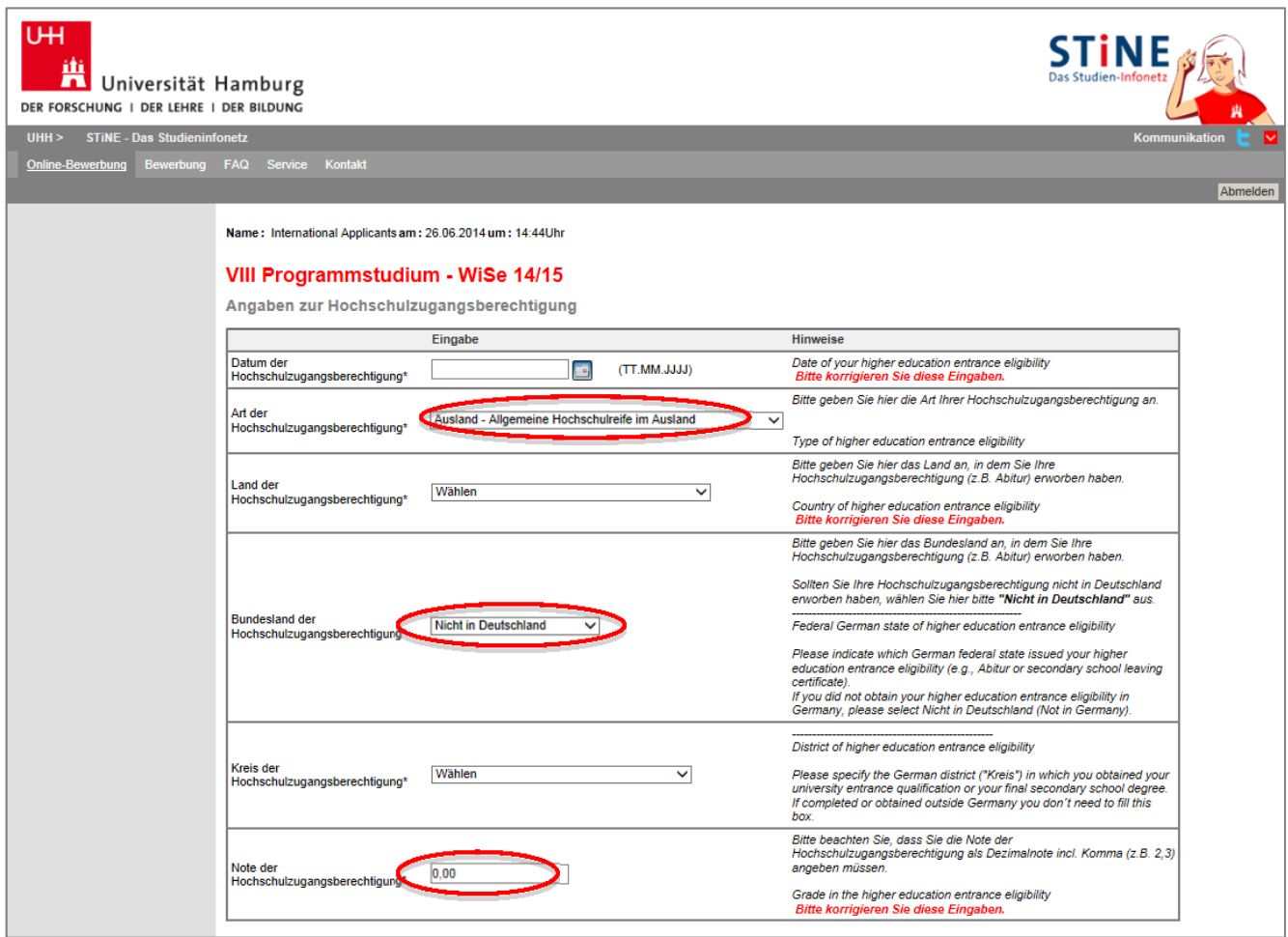

17. In the cluster 'Abschließende Erklärung', you'll need to tick the box. Now click on 'Speichern und zur Bewerbungsübersicht'.

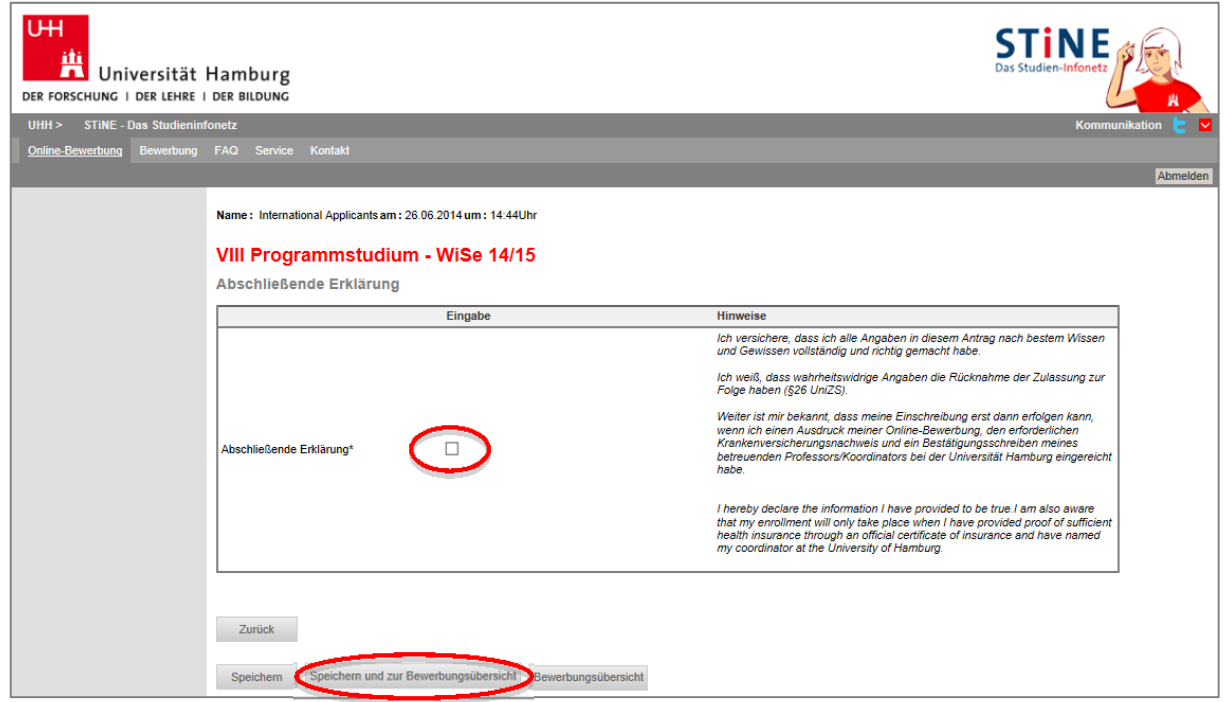

18. Now click on 'Vollständigkeit prüfen'. If any required information is incomplete, you'll be asked to fill it in.

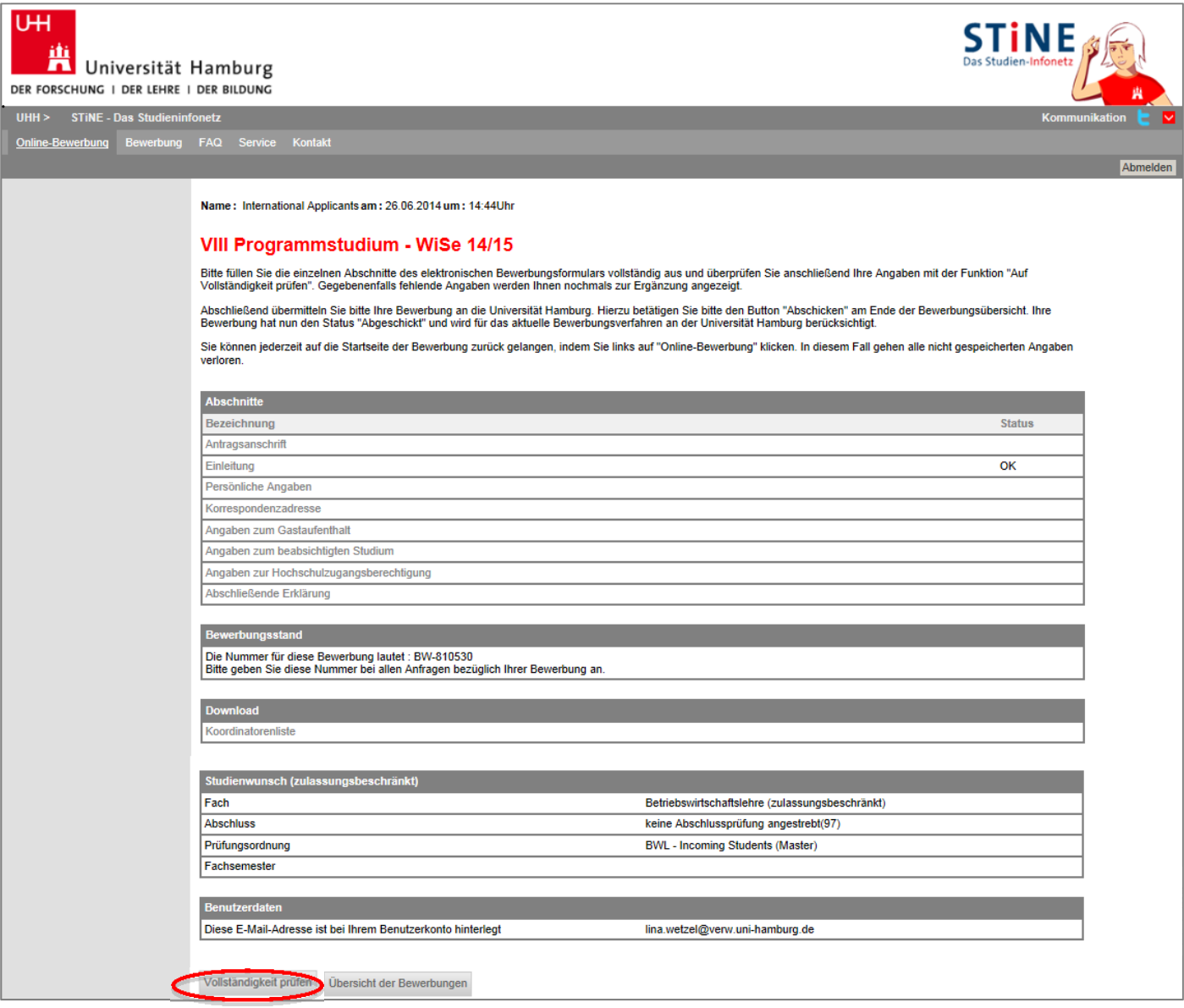

19. Carefully check your data. If everything is correct, send off your application electronically by clicking on *Abschicken* (Send).

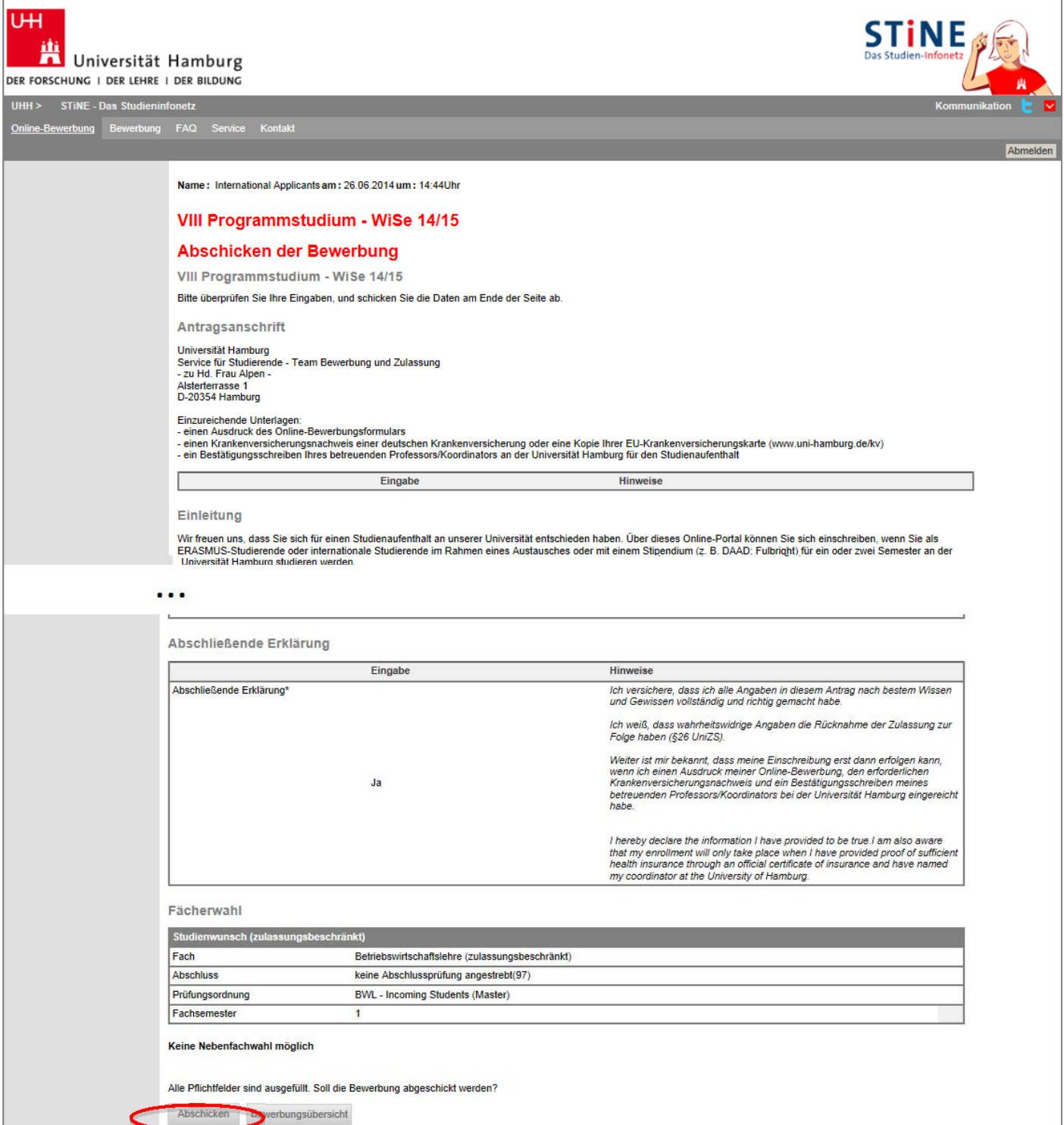

20. After you'll sent the application electronically, please print a hard copy of the application, sign it and send it to your exchange coordinator at the correspondence address you entered above.

EU-students: You may also include a copy of your EU insurance card to serve as your proof of health insurance.

Non-EU-students: You will need to sign up with a German health insurance carrier after your arrival in Hamburg.

- 21. When your exchange coordinator has received the hard copy of your application, he/she will send it along with a confirmation of supervision ('Koordinatorenbescheinigung') to the university's Campus Center where your semester documents will be processed.
- 22. Your temporary semester ID and transport pass will be sent to your exchange coordinator's address as you entered it in the application form.